## **学内複合機:学内ネットワークドライブの利用 初期設定**

2019.10.7 情報システム課

## **★学内ネットワークドライブ「ホーム(S:)」の場所**

**(スキャンしたデータの格納場所やここのファイルを複合機から印刷できます。)**

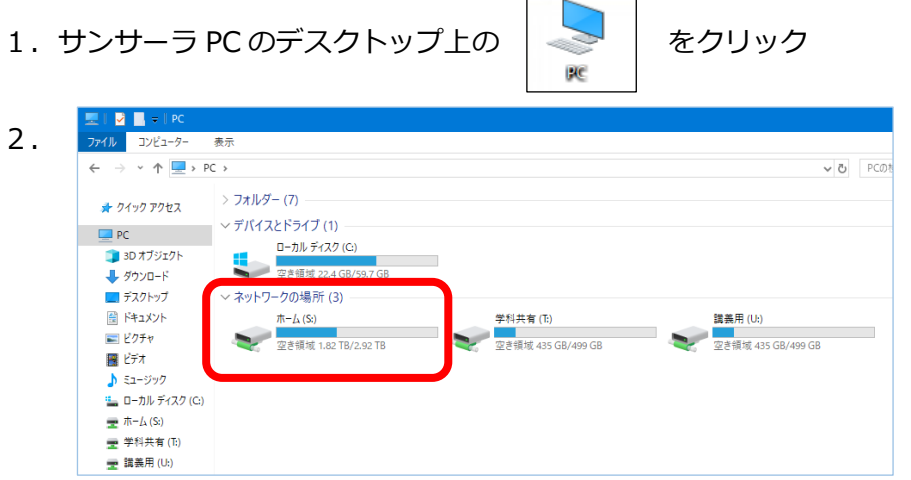

- **※以下「1.」「2.」は、「Google ドライブの利用 初期設定」と同じです。**
- 1. サンサーラ PC のデスクトップ上の | | | | | または下記サイトにアクセスして、

プリントシステム ユーザーID とパスワードを入力して、ログインします。

<http://awms01.bukkyo-u.ac.jp/Login>

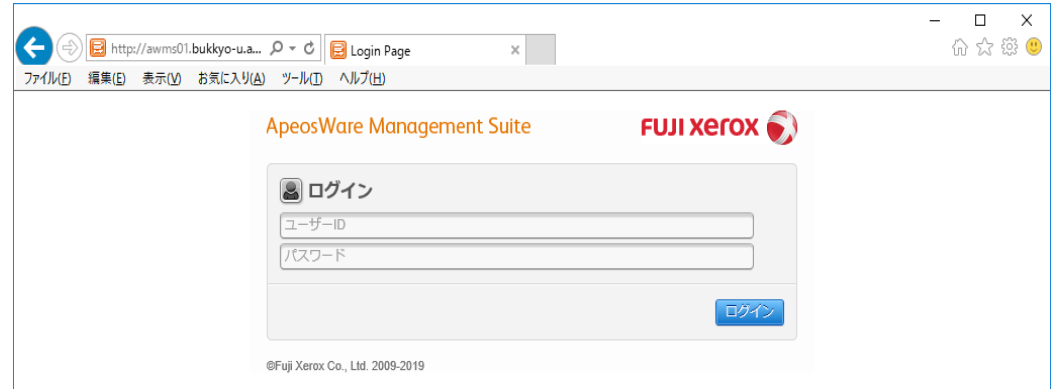

**2.**個人のポータル画面が表示されます。

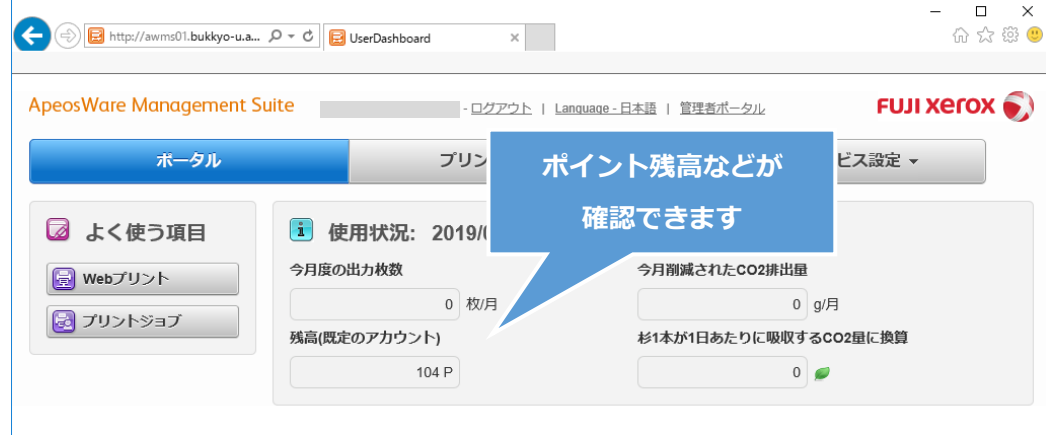

## **学内複合機:学内ネットワークドライブの利用 初期設定**

2019.10.7 情報システム課

**3.**「ユーザー/サービス設定」タブを選択し、「共有フォルダ設定」をクリックします。

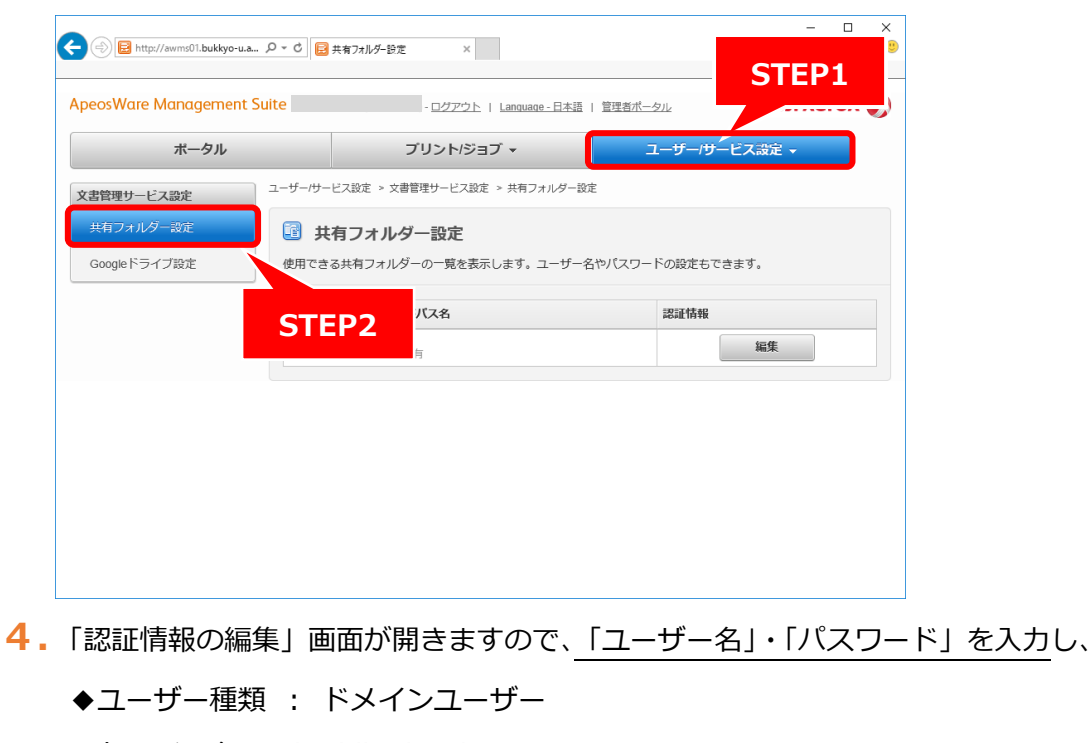

- ◆ドメイン名 : buddha.local
- ◆標準設定にする : 有効にする
- として、保存します。

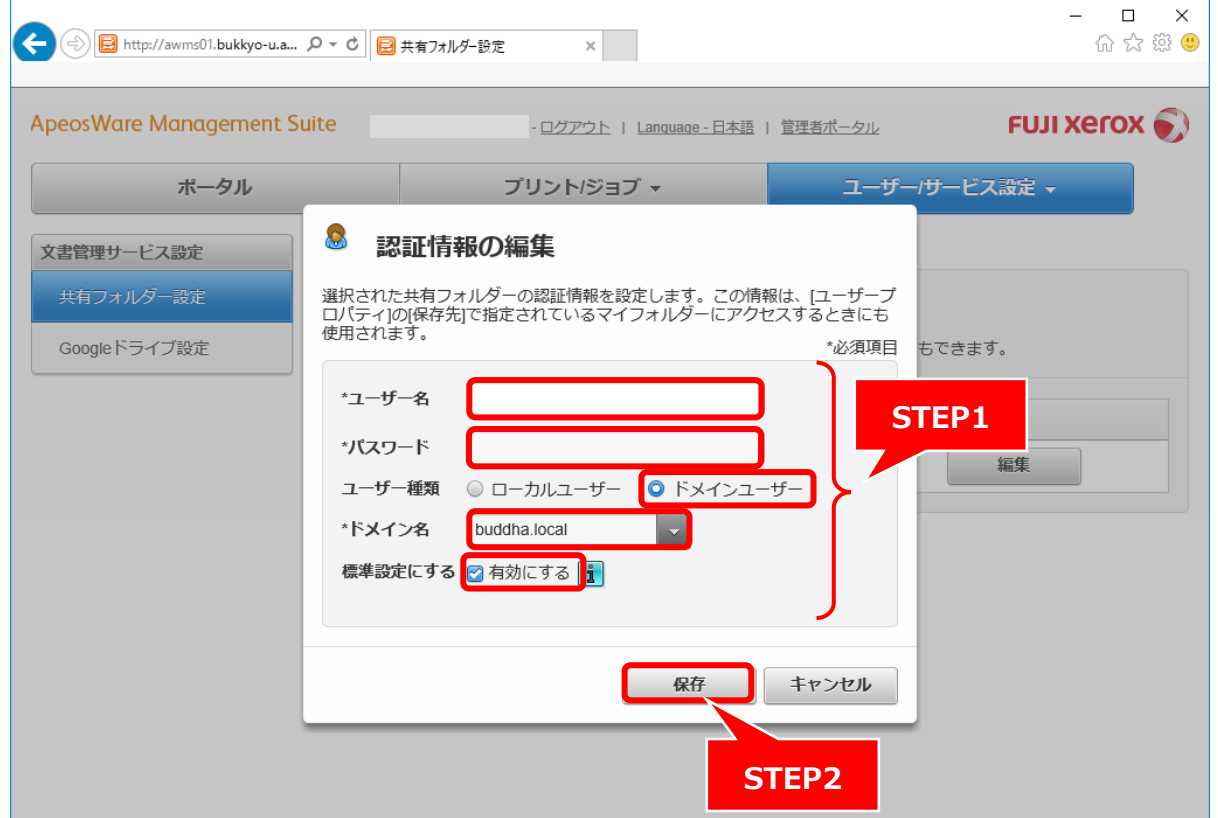

以上で設定は終了です。

複合機の画面にて各機能をご利用ください。